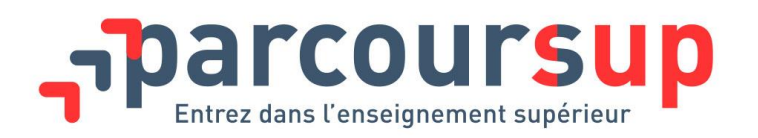

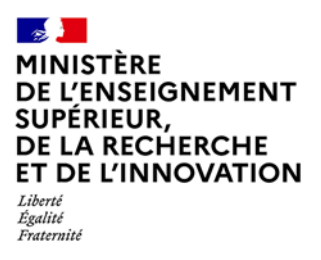

## **Le site de simulation Parcoursup 2022 pour les équipes pédagogiques et personnels d'orientation intervenant en lycée**

Pour accompagner les élèves sur la plateforme Parcoursup et leur permettre d'appréhender au mieux les modalités d'inscription et de formulation des vœux, **un site de simulation est mis à disposition pour les chefs d'établissement, professeurs principaux et professionnels de l'orientation**.

Ce site de simulation peut être utilisé lors de séances d'information, de formation de professionnels ou pour familiariser les élèves de première et/ou de terminale à l'usage de la plateforme Parcoursup.

Il donne la possibilité aux équipes pédagogiques mais aussi aux personnels d'orientation qui interviennent dans les lycées, de créer au moins un candidat fictif et de constituer son dossier pour chaque classe avec les mêmes règles que celles régissant la procédure Parcoursup : formulation de vœux multiples, rédaction du projet de formation motivé et de la rubrique «préférence et autres projets », …

Ce site permet de découvrir l'intégralité de la procédure Parcoursup 2022 jusqu'à la confirmation des vœux.

## **Mode d'emploi :**

Le site de simulation Parcoursup est accessible à l'adresse suivante : **[https://simulation.parcoursup.fr](https://simulation.parcoursup.fr/)** 

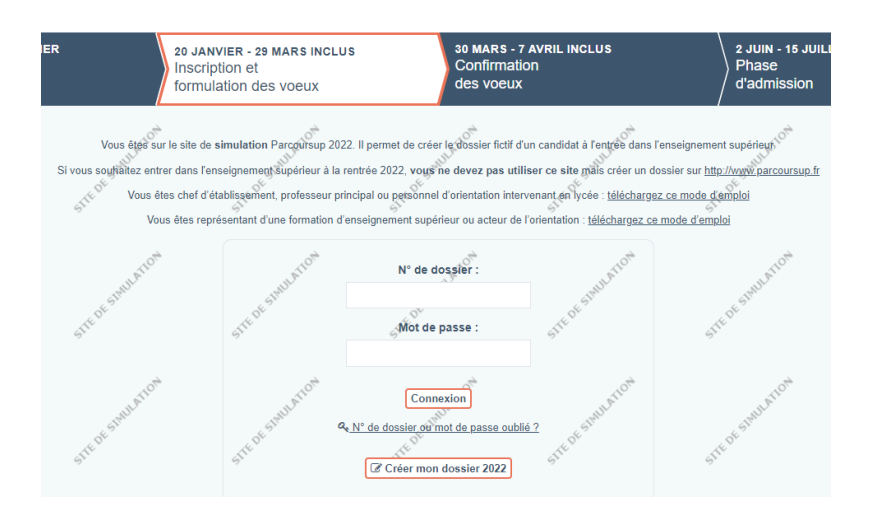

Le site de simulation Parcoursup 2022 : mode d'emploi pour les chefs d'établissement, professeurs principaux et personnels d'orientation intervenant en lycée 1

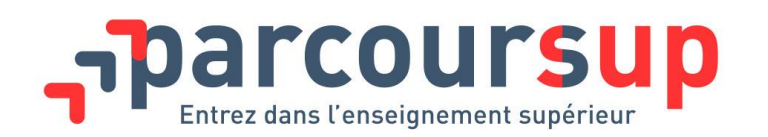

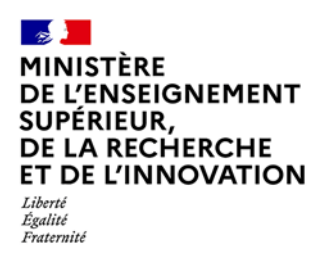

Dans chaque établissement d'origine, un « INE test » **par classe** est créé par le SCN**.** 

Par exemple, pour cet établissement qui a 19 classes, 19 « INE test » au maximum sont créés :

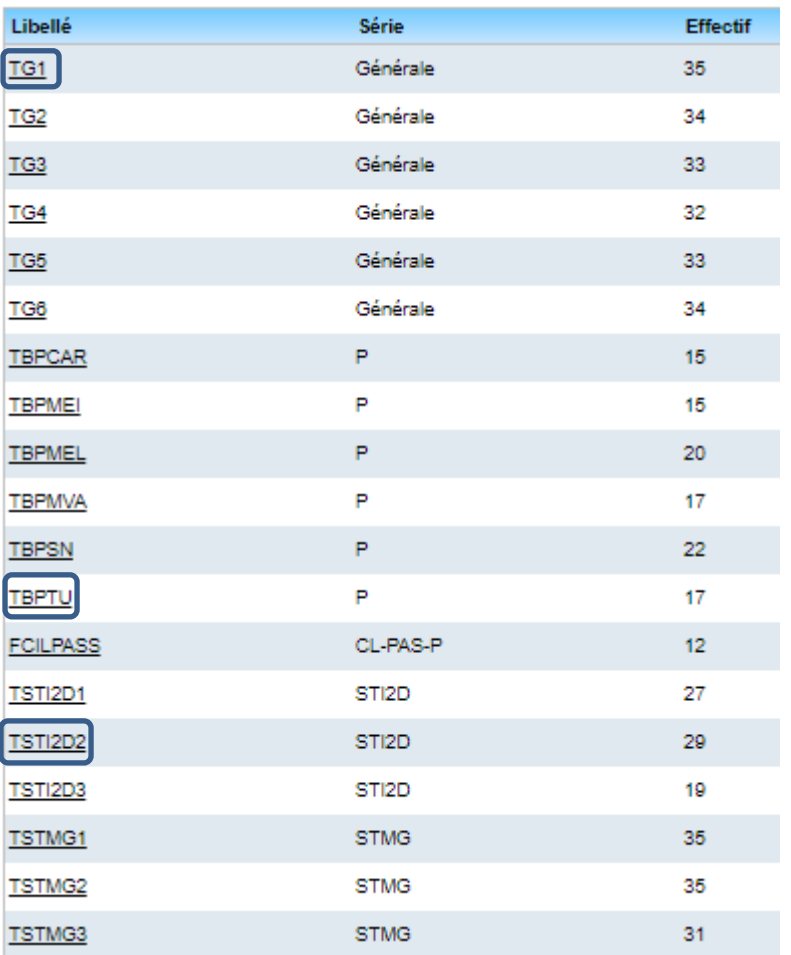

Un numéro « INE test » se décompose de la manière suivante :

**Code UAI de l'établissement** + **série de la classe** + **numéro de la classe précédé d'un zéro**.

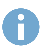

Le code série pour les séries générales est : **GEN**

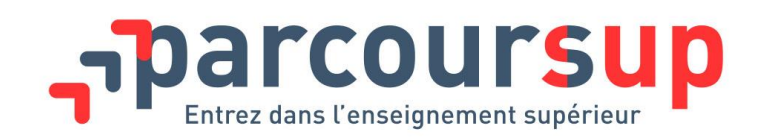

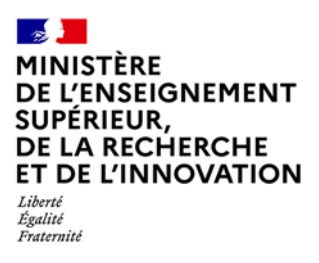

## **Exemple :**

- pour la classe générale **TG1**, l'« INE test » sera le suivant :

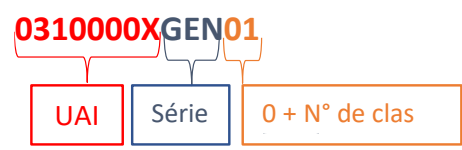

- pour la classe professionnelle **TBPTU**, l'INE test sera le suivant : **0310000XP06**

- pour la classe technologique **TSTI2D2**, l'« INE test » sera le suivant : **0310000XSTI2D02**

**Pour créer le dossier, il suffit ensuite de se connecter en entrant : la date de naissance : 01/01/2004, l'« INE test » relatif à la classe de l'établissement puis le département et la commune de naissance correspondants aux département et à la commune de l'établissement.**

Une fois le dossier ouvert, il est possible de simuler toute l'inscription du candidat sur le site de simulation Parcoursup jusqu'à l'étape de formulation et confirmation des vœux.

**A noter : le site ne permet pas de simuler la phase d'admission.**